### Anleitung für Anlagenbetreibenden

Dauerauftrag im Schweizer Herkunftsnachweissystem

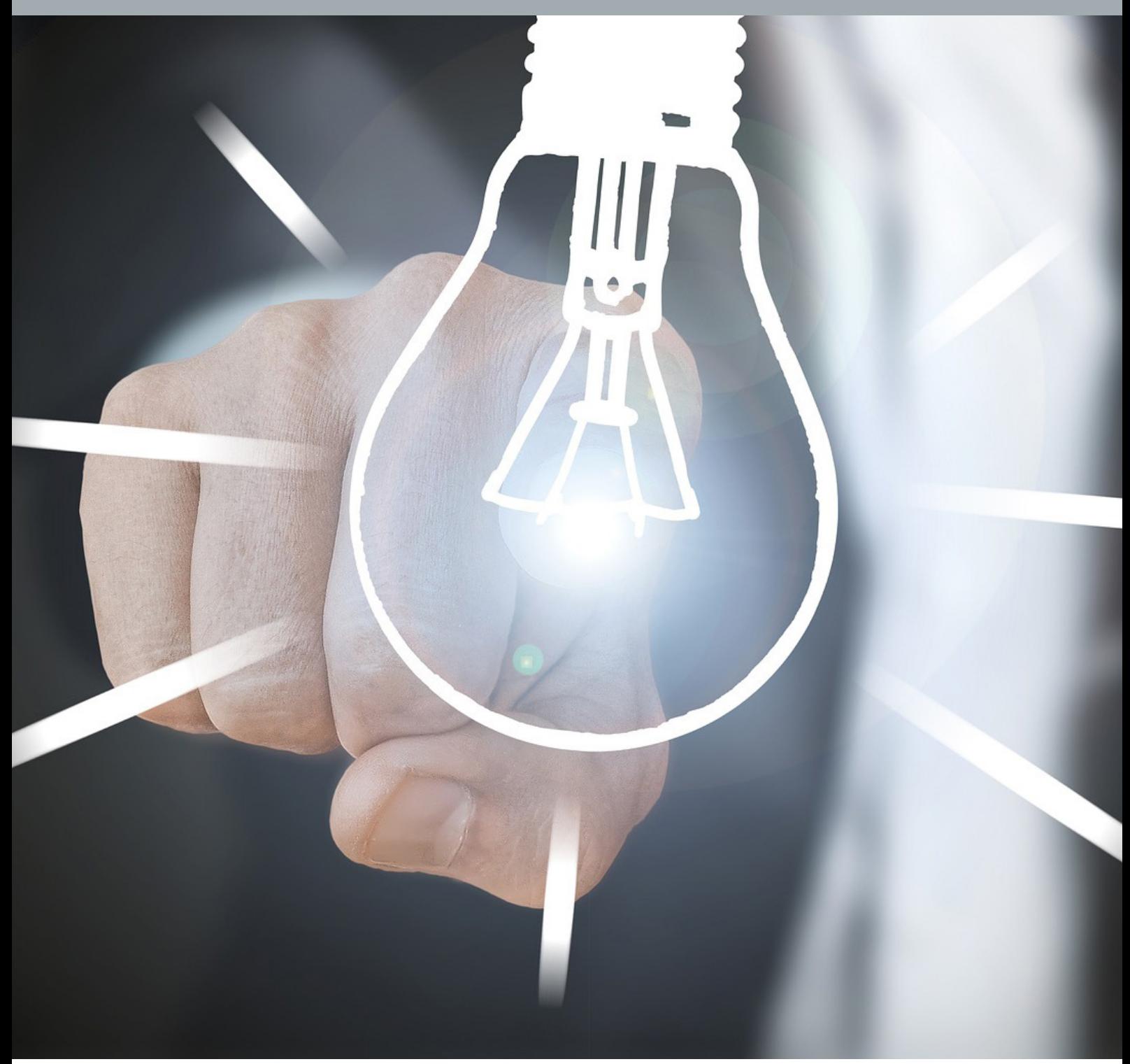

#### **Inhaltsverzeichnis**

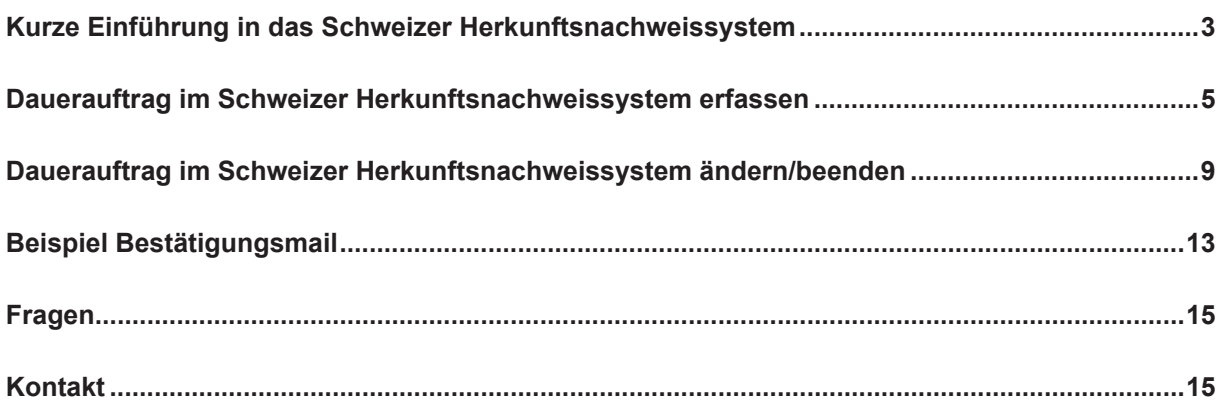

# <span id="page-2-0"></span>conovo

#### **Kurze Einführung in das Schweizer Herkunftsnachweissystem**

#### **Woher stammt mein Strom?**

Mit Herkunftsnachweisen wird die Herkunft des Stroms nachgewiesen. Pronovo betreibt dazu das Schweizer Herkunftsnachweissystem. Wenn in einer Stromproduktionsanlage (z.B. Photovoltaik-Anlage, Wasserkraftwerk, etc.) eine Kilowattstunde (kWh) Strom erzeugt wird, wird dafür im Herkunftsnachweissystem ein Herkunftsnachweis generiert.

Der Herkunftsnachweis enthält also die Information,

- wann.
- wo und
- mit welcher Technologie

diese Kilowattstunde Strom erzeugt wurde.

Herkunftsnachweise werden dazu verwendet, um gegenüber den Endverbrauchern nachzuweisen, woher ihr Strom stammt. Unternehmen, welche Schweizer Endverbraucherinnen und Endverbraucher mit Strom beliefern (Stromlieferanten), haben die Pflicht, die richtige Anzahl Herkunftsnachweise zu beschaffen, um gegenüber den Endkunden die Herkunft des Stroms nachzuweisen. Dazu können im Schweizer Herkunftsnachweissystem die Herkunftsnachweise gehandelt werden.

Stromlieferanten müssen mit der «Stromkennzeichnung», welche auf Herkunftsnachweisen basiert, mindestens einmal jährlich über folgende Punkte informieren:

- Prozentualer Anteil der eingesetzten Energiequellen am gelieferten Strom
- Herkunft des Stroms Produktion im In- und Ausland
- Gesamthaft gelieferte Strommenge
- Name des Stromlieferanten

#### **Nutzen für den Anlagenbetreibenden**

Der Anlagenbetreibende erhält die Möglichkeit, mit dem Herkunftsnachweis nebst dem Strom auch **den ökologischen Mehrwert** seines Stroms zu vermarkten. Viele Energieversorger sind bereit, Anlagenbetreibenden ihre Herkunftsnachweise abzukaufen. Um den administrativen Aufwand dafür klein zu halten, können im Schweizer Herkunftsnachweissystem dafür **Daueraufträge** angelegt werden.

Diese sind vergleichbar mit Daueraufträgen, welche bei einem Bankkonto für die Überweisung von regelmässigen Aufträgen angelegt werden können.

Auch für Anlagen, die sich auf der Warteliste befinden oder bereits die Einmalvergütung erhielten, können frei handelbare Herkunftsnachweise ausgestellt und Daueraufträge angelegt werden.

#### **Beispiel:**

Familie Müller hat eine Photovoltaik-Anlage auf ihrem Dach. Für diese Photovoltaik-Anlage hat die Familie Müller einen Förderantrag (Gesuch) für eine Einmalvergütung bei Pronovo gestellt.

Nachdem die Anlage auf dem Dach montiert wurde, hat die Familie Müller die Anlage beglaubigen lassen und dafür die «Beglaubigung» erhalten. An dieser Stelle wurde die Familie Müller gefragt, ob sie ihre Anlage für den Herkunftsnachweis anmelden möchte. Hat Familie Müller ja gesagt, erfasst Pronovo die Anlage im Schweizer Herkunftsnachweissystem. Mit der regelmässigen Ausstellung von Herkunftsnachweise basierend auf der in das Netz eingespeisten Produktion aus ihrer Photovoltaik-Anlage besteht für die Familie Müller die Möglichkeit, den ökologischen Mehrwert des Stroms an einen Stromlieferanten oder Stromhändler zu [verkaufen.](https://pronovo.ch/de/herkunftsnachweise/information/vermarktung-von-strom/) Die Familie Müller erhält dafür eine Bestätigungs-E-

Mail. In dieser E-Mail sind die Informationen enthalten, um in [Mein Projekt](https://shkn.pronovo.ch/inc/portal/order_tracking.asp) den Dauerauftrag zu hinterlegen, wenn so mit dem Stromhändler/-lieferanten vereinbart.

**Hinweis:** Mit den Herkunftsnachweisen wird nicht der Strom verkauft, sondern nur der Nachweis, wieviel Strom die Familie Müller mit Ihrer Photovoltaik-Anlage ins öffentliche Netz eingespeist hat. Üblich sind hier Vertäge zwischen Stromhändler/-lieferanten mit einer festgelegten Zeit gegen einen bestimmten Betrag. Der Verkauf der Herkunftsnachweise entspricht einem zusätzlichen Einkommen neben dem Verkauf des Stroms.

#### **Warum kaufen Stromhändler/-lieferanten Herkunftsnachweise?**

Die Stromlieferanten müssen jährlich ausweisen, wo der Strom herkommt. Damit die Stromlieferanten nachweisen können, woher ihr Strom kommt, kaufen sie die Herkunftsnachweise von der Familie Müller und vielen weiteren.

Damit stellt der Stromlieferant sicher, dass er auf der Stromabrechnung all den an Endkunden gelieferten Strom anhand von Herkunftsnachweisen belegen kann.

#### <span id="page-4-0"></span>**Dauerauftrag im Schweizer Herkunftsnachweissystem erfassen**

#### **Wie erfassen Sie einen Dauerauftrag**

Zuerst müssen Sie sicherstellen, dass Sie eine Vereinbarung mit einem Stromhändler oder einem Stromlieferanten abschliessen können. Das heisst, Sie haben bereits einen Stromhändler/-lieferant gefunden ([Strombörse, Stromlieferant](https://pronovo.ch/de/herkunftsnachweise/information/vermarktung-von-strom/)) der Ihnen Ihre Herkunftsnachweise abkauft.

<span id="page-4-1"></span>*Voraussetzungen für das Erfassen eines Dauerauftrages:*

- a. Wer kauft Ihre Herkunftsnachweise (exakter Name des Stromhändlers oder Stromlieferanten für die Platzierung des Dauerauftrages)
- b. Wie lange möchte er Ihre Herkunftsnachweise kaufen
	- i. Bestimmte Anzahl Jahre
	- ii. Auf unbestimmte Zeit
- c. Die genaue Bezeichnung des Kontos im Herkunftsnachweissystem des Stromhändlers/-lieferanten. Beispielsweise haben Stromhändler/-lieferanten (grosse Elektrizitätswerke) öfters ein separates Händlerkonto.

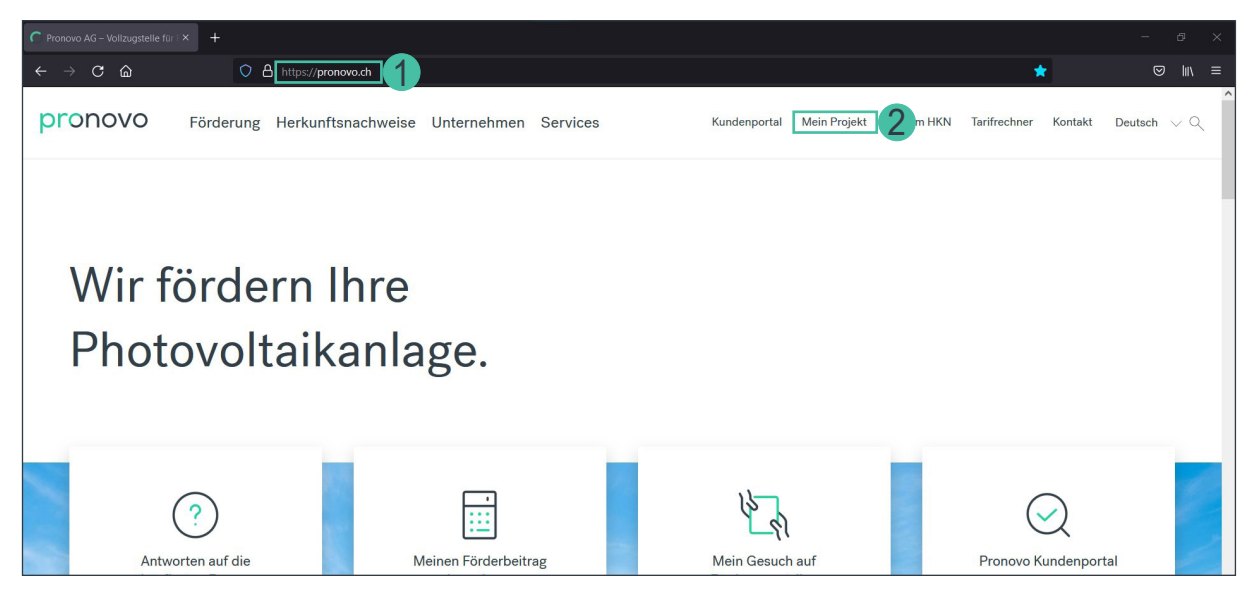

- 1. Starten Sie Ihren Browser und öffnen Sie die [Pronovo](http://www.pronovo.ch/) Website.
- 2. Klicken Sie auf [Mein Projekt](https://shkn.pronovo.ch/inc/portal/order_tracking.asp).

#### Folgende Maske öffnet sich:

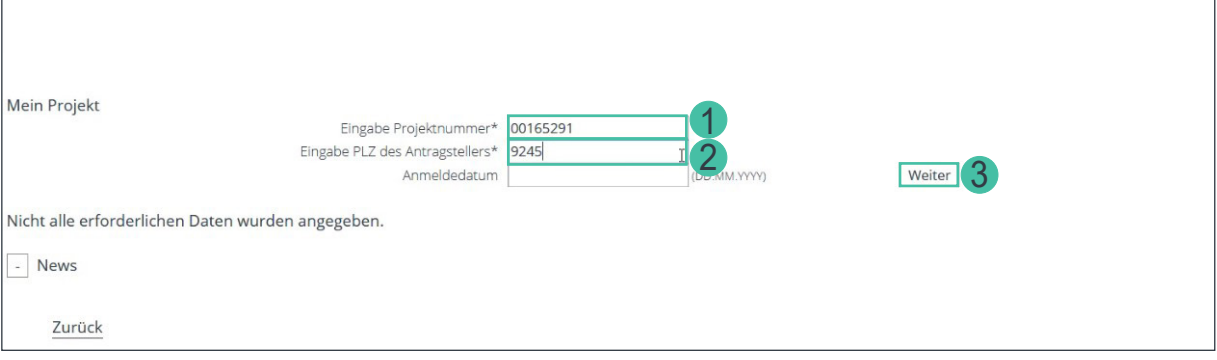

Damit Sie sich einloggen können benötigen Sie folgende Informationen:

- 1. Im Feld «Eingabe Projektnummer\*» müssen Sie ihre Projektnummer eingeben. Die Projektnummer finden Sie auf Ihrem Onlinegesuch, dem E-Mailverkehr mit Pronovo und auch auf der Verfügung, falls Sie bereits die Einmalvergütung bekommen haben. *Wichtig: Für Anlagen, bei welchen die Projektnummer mit HKN- oder MKF- beginnen, können die Daueraufträge nur vom Stromhändler/-lieferant erfasst werden.*
- 2. Geben Sie nun die Postleitzahl ein. *Wichtig: Auf Ihrer Onlineanmeldung haben Sie sich als Anlagenbetreibenden angemeldet. Unter dieser Adresse haben Sie eine Postleitzahl angegeben. Diese Postleitzahl bitte im Feld angeben.*
- 3. Klicken Sie auf die Schaltfläche «Weiter».

Folgende Maske öffnet sich. Sie befinden sich in Ihrem Projekt und können dort den Status sehen:

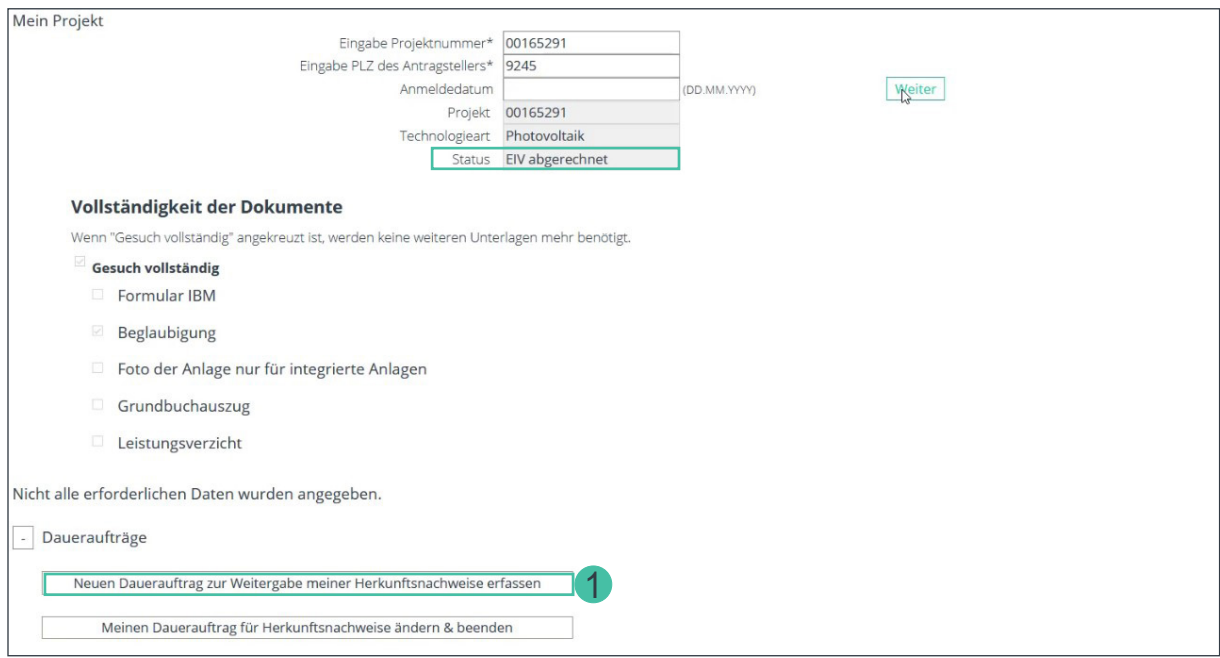

*Wichtig: Falls der Zusatzpunkt «Daueraufträge» nicht erscheint, haben Sie Ihre Anlage nicht für Herkunftsnachweise angemeldet, Ihre Beglaubigung ist noch nicht bei uns eingetroffen oder die Bearbeitung ist ausstehend. Sie können jederzeit eine Anfrage an [info@pronovo.ch](mailto:info@pronovo.ch) stellen.*

1. Klicken Sie auf die Schaltfläche «Neuen Dauerauftrag zur Weitergabe meiner Herkunftsnachweise erfassen»

Scrollen Sie bis ganz nach unten, um den ganzen Bereich ersichtlich zu machen für die Erfassung des Dauerauftrages.

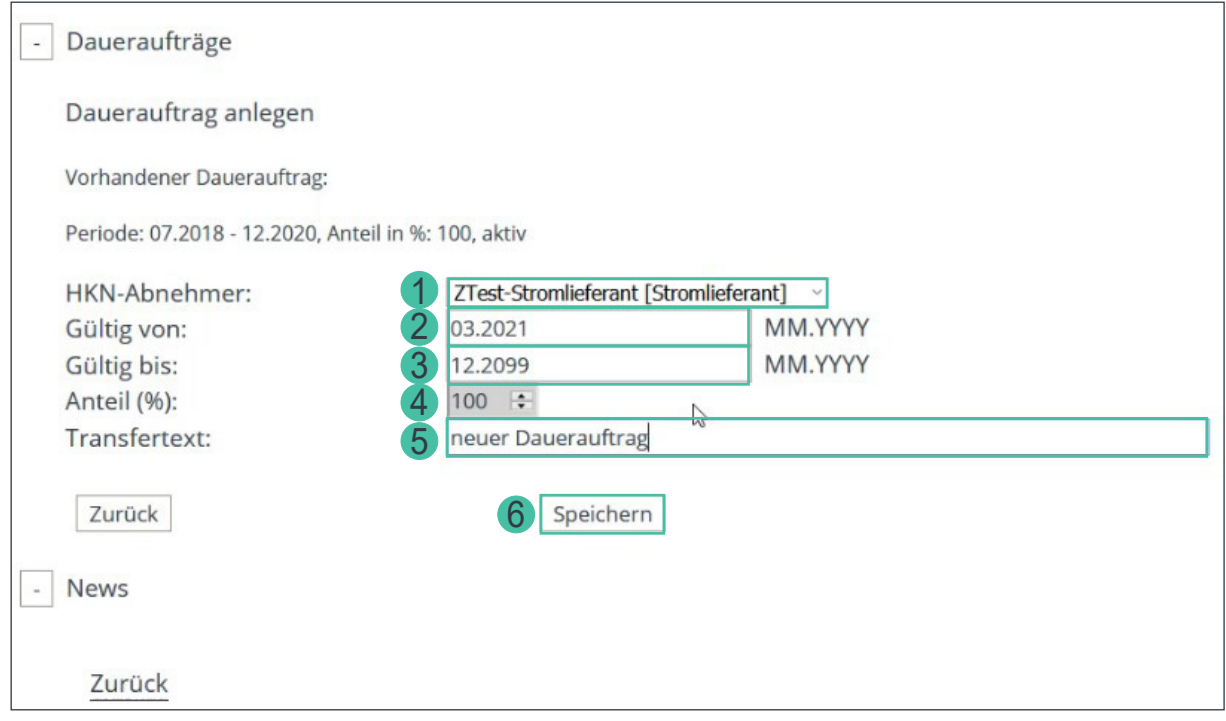

1. Wählen Sie aus dem Dropdown Menu «HKN-Abnehmer» den Stromhändler/-lieferanten mit dem Sie eine Vereinbarung für die Abnahme Ihrer Herkunftsnachweise getroffen haben (Alphabetische Reihenfolge).

*Wichtig: Bitte beachten Sie dazu die am Anfang des Kapitels erwähnten [«Voraussetzungen» auf](#page-4-1)  [Seite 5](#page-4-1)*

- 2. Geben Sie im Feld «Gültig von:» ein, ab wann der Dauerauftrag gültig ist. Sie können einen Dauerauftrag ab dem laufenden oder einem zukünftigen Monat erfassen.
- 3. Im Feld «Gültig bis:» benötigen wir das Datum bis wann der Dauerauftrag gültig ist. Falls Sie den Dauerauftrag bis auf weiteres (ohne definiertes Enddatum) laufen lassen möchten, können Sie das Datum 12.2099 eingeben. *Wichtig: In einem [«späteren Kapitel» auf Seite 11](#page-10-0) zeigen wir Ihnen, wie Sie das «Gültig bis» Datum ändern können.*
- 4. Das Feld «Anteil (%):» Der Anlagenbetreibende hat die Möglichkeit Daueraufträge, welche zu 100% an einen Stromhändler/Stromlieferanten gehen, zu erfassen. Wünscht der Anlagenbetreibende weniger als 100% Anteil zu geben, setzen Sie sich bitte mit Ihrem Stromhändler/Stromlieferanten in Verbindung.
- 5. «Transfertext:» Falls Sie eine Referenz- oder Vertragsnummer oder einen Transfertext eintragen möchten, können Sie dort die gewünschte Information erfassen. Haben Sie mit dem Stromhändler/-lieferant einen rückwirkenden HKN-Transfer vereinbart, tragen Sie bitte z.B. «Transfer ab Q1/2021» ein. Pronovo prüft den Eintrag periodisch und transferiert die bereits ausgestellten HKN.
- 6. Klicken Sie auf «Speichern» und Ihre Daten werden gespeichert.

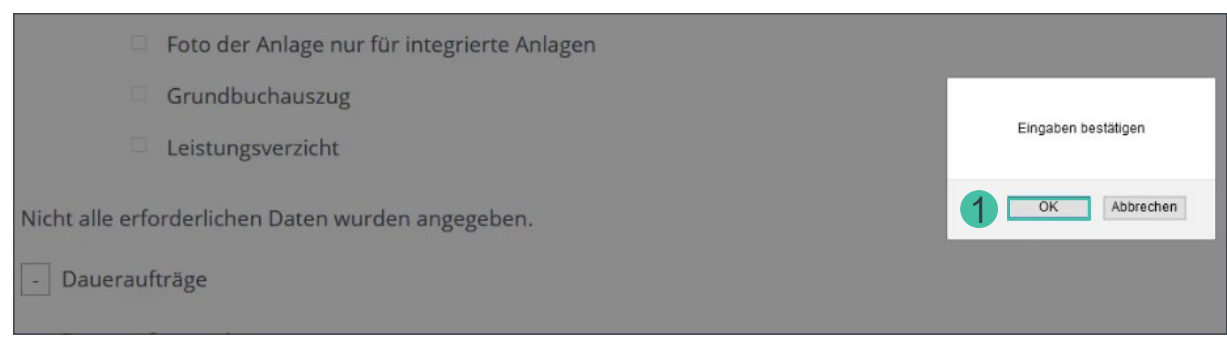

1. Bestätigen Sie Ihre Eingabe, indem Sie auf «OK» klicken.

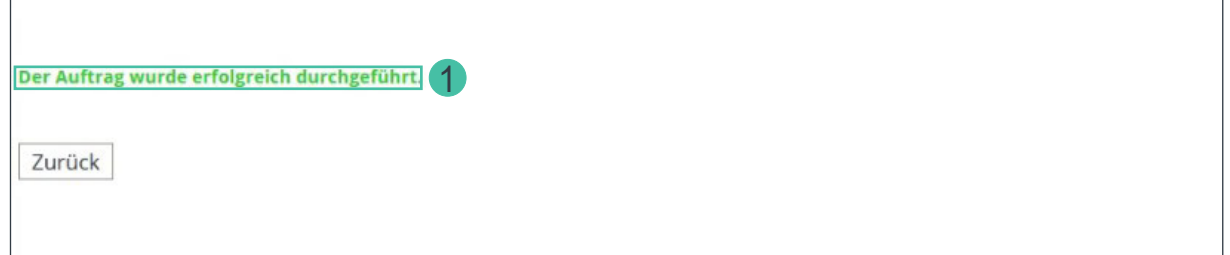

1. Das System bestätig Ihre Eingabe mit der Meldung «Ihr Auftrag wurde erfolgreich durchgeführt».

Sie haben den Dauerauftrag erfasst.

*Wichtig: Das System hat Ihren Dauerauftrag registriert und schickt direkt eine E-Mail an den von Ihnen gewählten Stromhändler/-lieferanten. Sobald der Stromhändler/-lieferant die Mail erhält und auf den Aktivierungslink klickt, erhalten Sie eine E-Mail, dass der Dauerauftrag im schweizerischen Herkunftsnachweissystem (Pronovo) hinterlegt und aktiviert ist. Dieser Austausch findet direkt mit Ihrem Stromhändler/-lieferant statt und kann einige Tage in Anspruch nehmen. Bedenken Sie, dass Ihr Stromhändler/-lieferant das E-Mail zuerst prüfen muss (siehe «Beispiel Bestätigungsmail» auf Seite 13).*

Gratulation: Sie haben Ihren Dauerauftrag erfasst.

#### <span id="page-8-0"></span>**Dauerauftrag im Schweizer Herkunftsnachweissystem ändern/beenden**

#### **Wie ändern/beenden Sie einen Dauerauftrag**

Diese Funktion brauchen Sie, falls Sie entscheiden, den bestehenden Dauerauftrag für Ihre Herkunftsnachweise zu ändern bzw. beenden. Um einen Dauerauftrag zu ändern/beenden, müssen folgende Voraussetzungen vorliegen:

*Gründe, wann ein Dauerauftrag geändert werden muss:*

- a. Sie haben neu eine limitierte Zeitspanne für den Dauerauftrag vereinbart (Gültig bis).
- b. Sie wünschen eine Änderung des Transfertextes.
- c. Die Dauerauftragsperiode beginnt später (Gültig ab). Dies trifft nur auf Daueraufträge, welche noch nicht definitiv aktiviert sind.
- d. Sie wechseln den Stromhändler/-lieferanten.

Um den Dauerauftrag zu ändern/beenden, gehen Sie wie folgt vor:

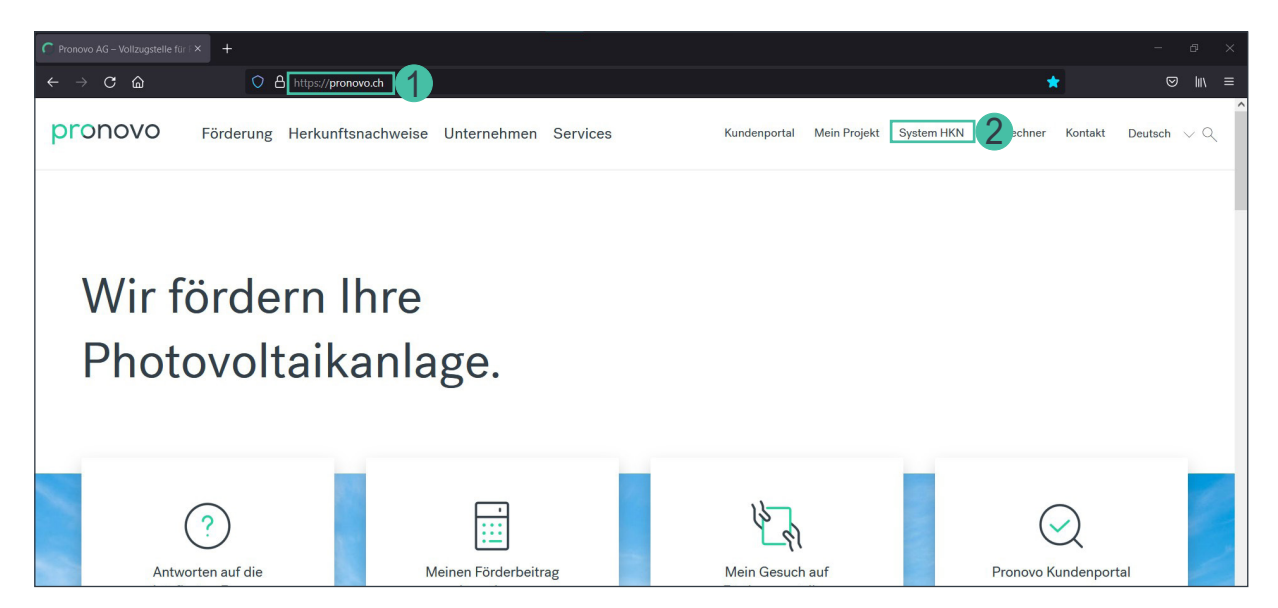

- 1. Starten Sie Ihren Browser und öffnen Sie die [Pronovo](http://www.pronovo.ch/) Website.
- 2. Klicken Sie auf [Mein Projekt.](https://shkn.pronovo.ch/inc/portal/order_tracking.asp)

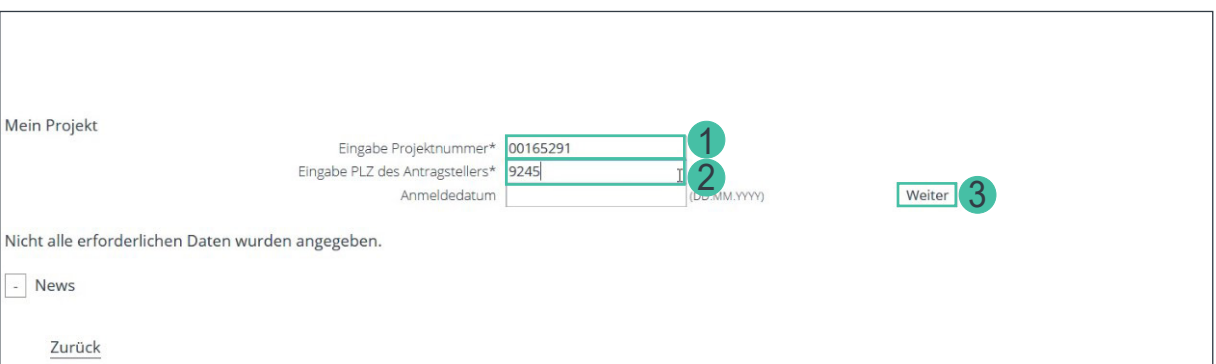

Damit Sie sich einloggen können benötigen Sie folgende Informationen:

- 1. Im Feld «Eingabe Projektnummer\*» müssen Sie ihre Projektnummer eingeben. Die Projektnummer finden Sie auf Ihrem Onlinegesuch, dem E-Mailverkehr mit Pronovo und auch auf der Verfügung, falls Sie bereits die Einmalvergütung bekommen haben.
- 2. Geben Sie nun die Postleitzahl ein. *Wichtig: Auf Ihrer Onlineanmeldung haben Sie sich als Anlagenbetreibenden angemeldet. Unter dieser Adresse haben Sie eine Postleitzahl angegeben. Diese Postleitzahl bitte im Feld angeben.*
- 3. Klicken Sie auf auf die Schaltfläche «Weiter».

Folgende Maske öffnet sich. Sie befinden sich in Ihrem Projekt und können dort den Status sehen:

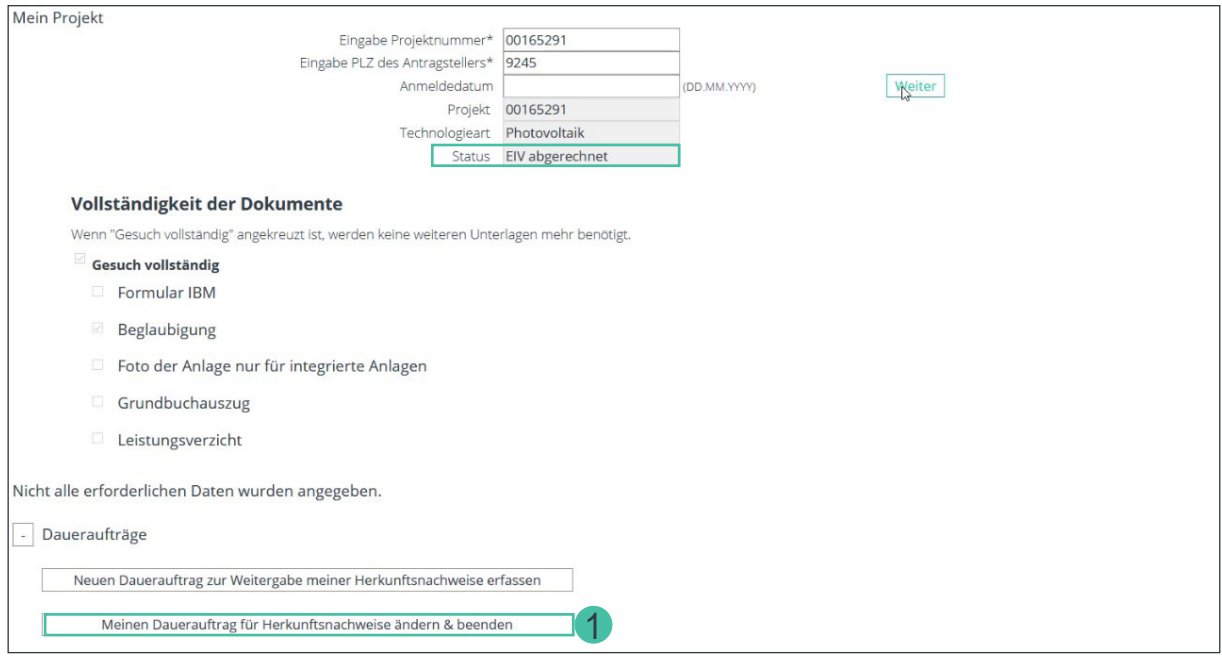

1. Klicken Sie auf die Schaltfläche «Meinen Dauerauftrag für Herkunftsnachweise ändern & beenden».

Scrollen Sie bis ganz nach unten, um den ganzen Bereich ersichtlich zu machen für die Erfassung des Dauerauftrages.

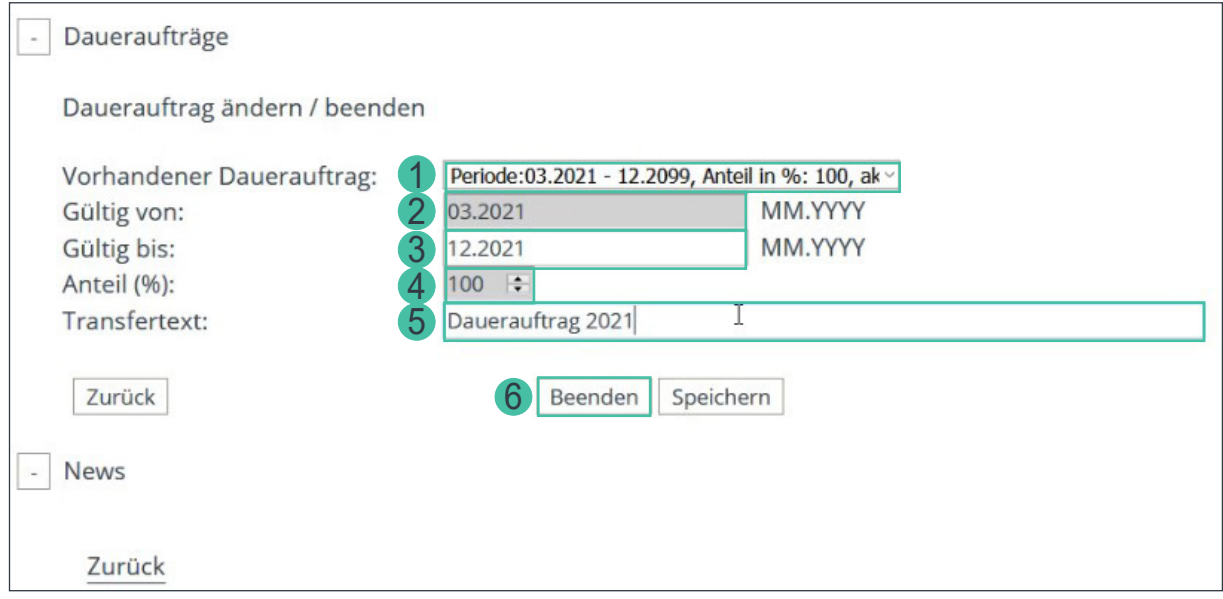

- 1. Wählen Sie aus dem Dropdown Menu Ihren aktuell laufenden Dauerauftrag zum Ändern aus.
- 2. Falls Sie den Dauerauftragsbeginn ändern wollen, geben Sie im Feld «Transfertext» (Punkt 5) den gewünschten Zeitpunkt an. z.B. «Transfer ab Q1/2021» ein. Pronovo prüft den Eintrag periodisch und transferiert die bereits ausgestellten HKN.
- <span id="page-10-0"></span>3. Falls Sie das Ende Ihres Dauerauftrags ändern wollen (z.Bsp. Weil Sie den Stromhändler/-lieferanten wechseln), können Sie im Feld «Gültig bis:» den Dauerauftrag so anpassen, dass Sie ein (mit dem Stromhändler/-lieferant) vereinbartes Datum eingeben.
- 4. Falls Sie sich wünschen weniger als 100% Anteil zu geben, setzten Sie sich bitte mit Ihrem Stromhändler/Stromlieferanten in Verbindung.
- 5. «Transfertext:» Falls Sie den Text für sich oder den Stromhändler/-lieferanten ändern möchten, können Sie die gewünschten Informationen einfügen.
- 6. Klicken Sie auf «Speichern» und Ihre Daten werden gespeichert.

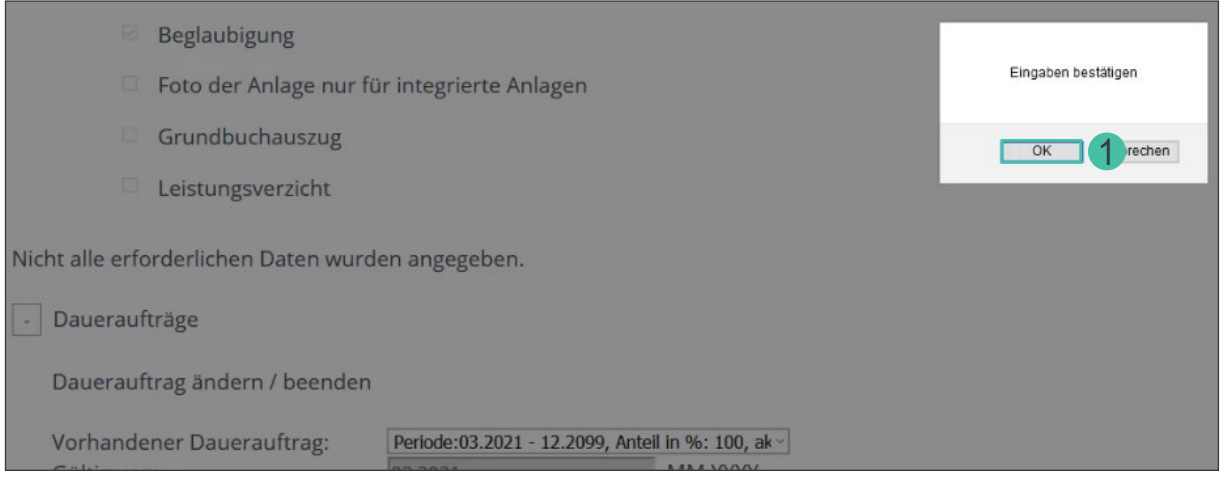

1. Klicken Sie auf «OK» um Ihre Eingabe zu bestätigen.

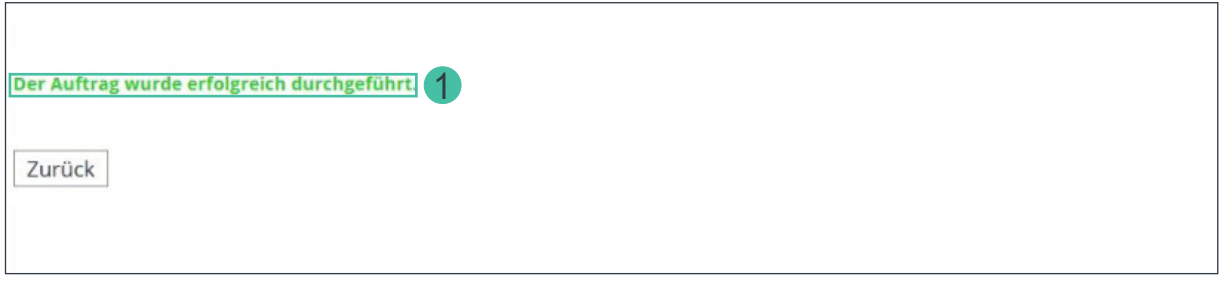

1. Das System bestätigt Ihre Eingabe mit der Meldung «Ihr Auftrag wurde erfolgreich durchgeführt».

Sie haben den Dauerauftrag erfolgreich geändert.

*Wichtig: Das System hat Ihre Änderung des Dauerauftrages registriert und schickt direkt eine E-Mail an den bestehenden Stromhändler/-lieferanten. Sobald der Lieferant die Mail erhält und auf den Aktivierungslink klickt, erhalten Sie eine E-Mail, dass die Änderungen für den Dauerauftrag im System hinterlegt und aktiviert sind. Dieser Austausch findet direkt mit Ihrem Stromhändler/-lieferant statt und kann einige Tage in Anspruch nehmen. Bedenken Sie, dass Ihr Stromhändler/-lieferant das E-Mail zuerst prüfen muss (siehe «Beispiel Bestätigungsmail» auf Seite 13).*

Gratulation: Sie haben Ihren Dauerauftrag erfolgreich geändert.

#### <span id="page-12-0"></span>**Beispiel Bestätigungsmail**

Nach erfolgreicher Erfassung des Dauerauftrages, erhält der Stromhändler/-lieferant das Mail mit dem Link für die Aktivierung.

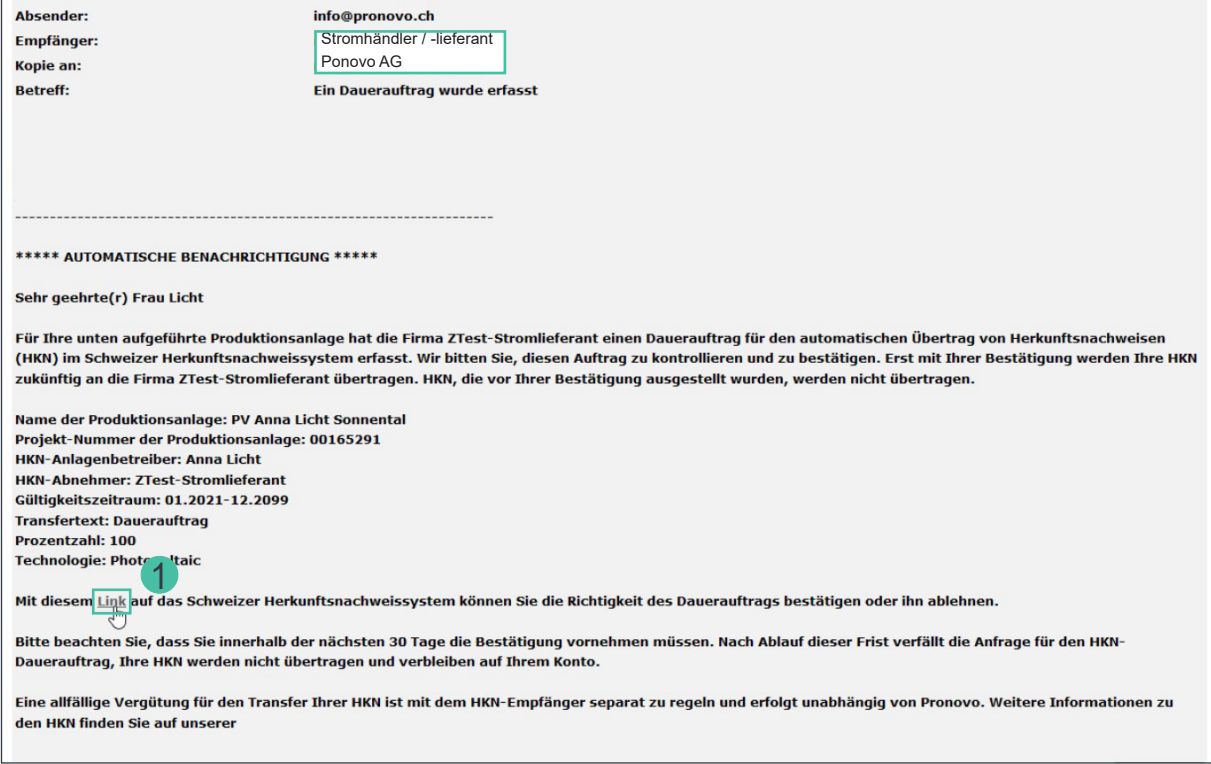

1. Der Stromhändler/-lieferant klickt auf den «Link».

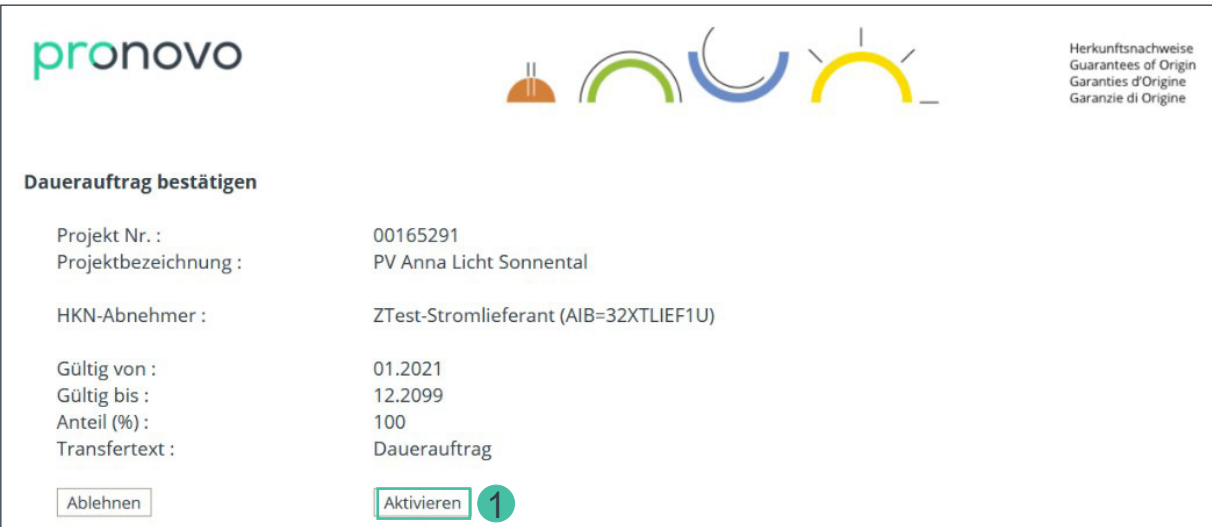

1. Der im Browser geöffnete Link, muss von dem Stromhändler/-lieferant bestätigt werden, indem auf den «Aktivieren» Knopf geklickt wird.

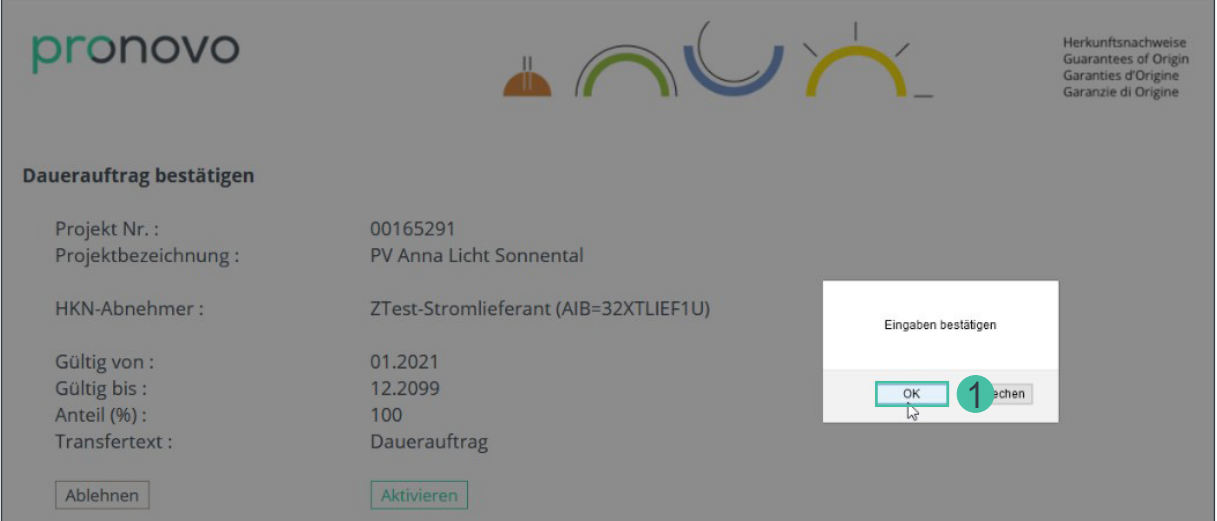

1. Mit auf OK klicken bestätigen.

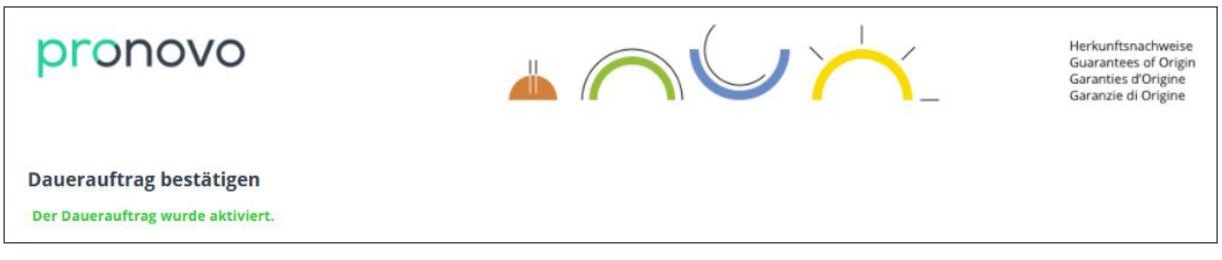

Der Dauerauftrag wurde aktiviert

Die Anlagenbetreibenden, sowie Stromhändler/-lieferant erhalten anschliessend die Bestätigung ebenfalls via Mail, was wie folgt aussieht:

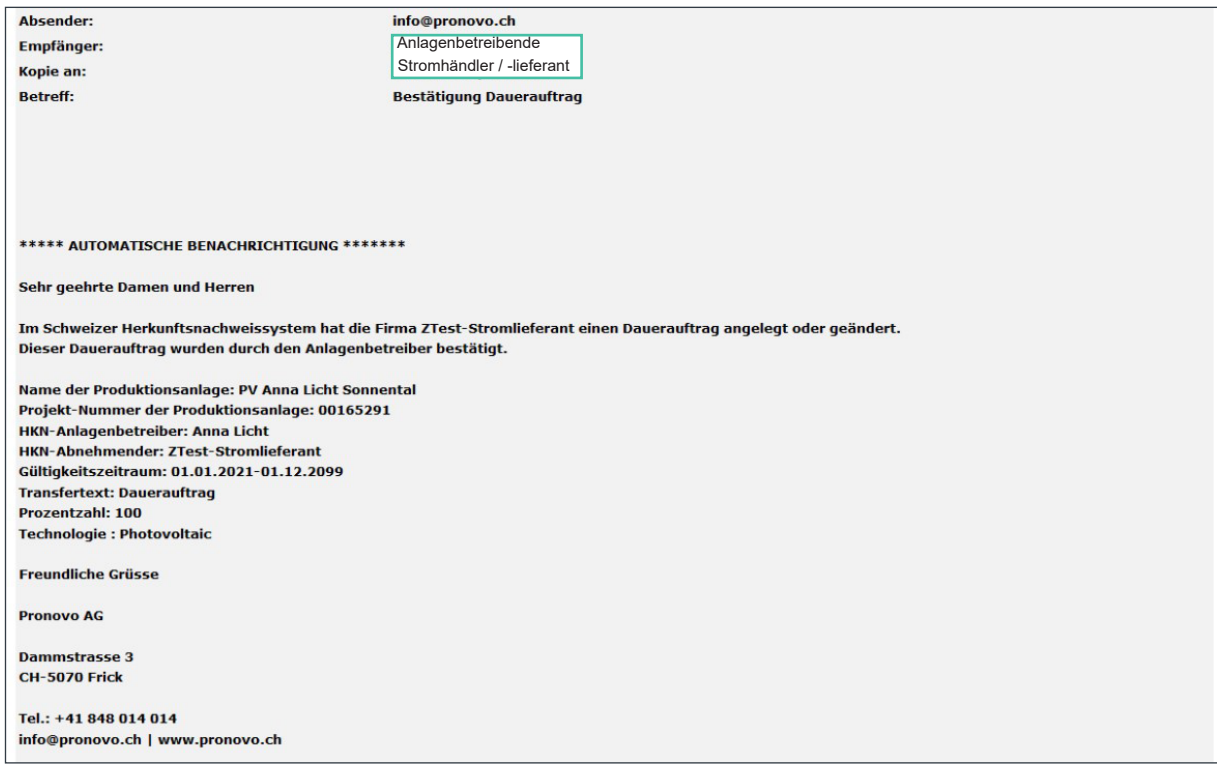

#### <span id="page-14-0"></span>**Fragen**

Sie haben Fragen? Handelt es sich um technische Fragen oder Systemfehler, können Sie uns gerne kontaktieren.

#### **Kontakt**

Sie erreichen uns telefonisch montags bis freitags

in der Zeit von **08:00-12:00** Uhr sowie **13:00-16:30 Uhr**.

Anrufe aus dem Inland: 0848 014 014

Oder Sie kontaktieren uns per E-Mail [info@pronovo.ch](mailto:info%40pronovo.ch?subject=)